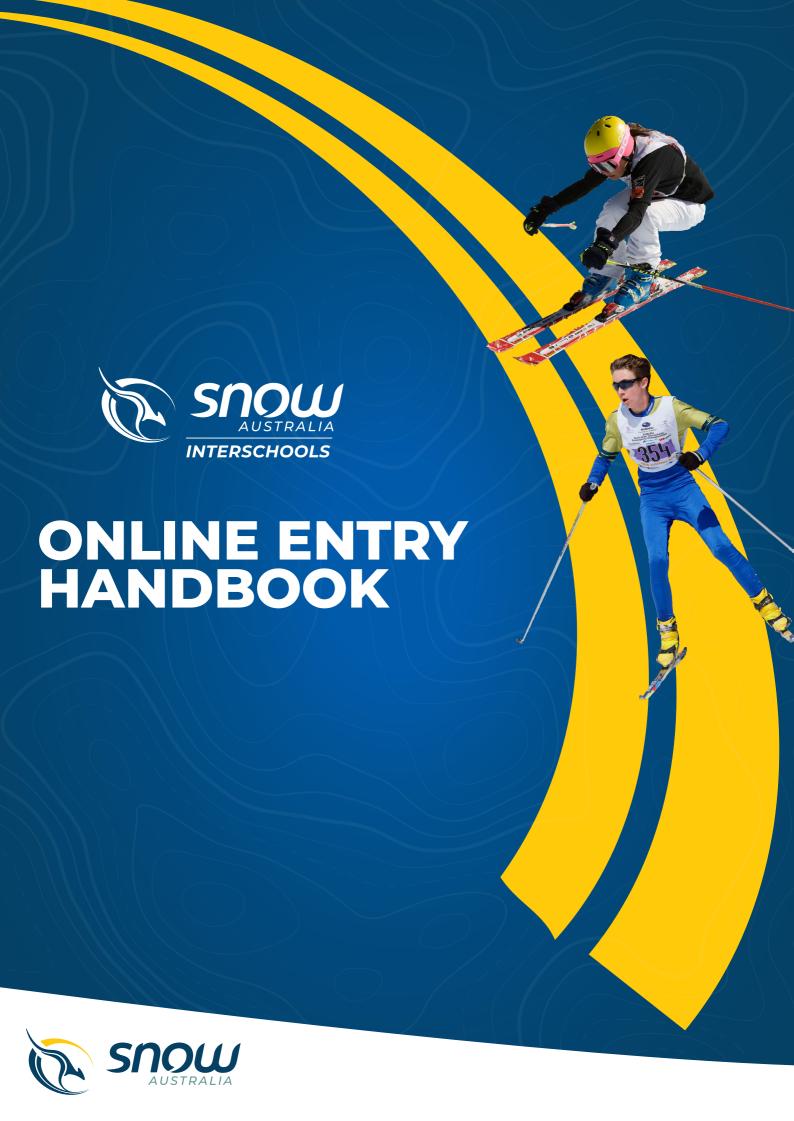

# How to Complete School Online Entries

The online entry system is located at <a href="https://entryinterschools.com.au/">https://entryinterschools.com.au/</a>

Schools can login at any time but will only be able to update the School Details once events are open to entries.

The online entry system works best using Google Chrome as your web browser. You can download it at Google Chrome

# Is your school registered for the online entry system?

Schools need to register for the online entry system only once. If you are a new school, you can register the school at the above link. If you are not sure whether you need to register the school for the online entry system, please <a href="mailto:email">email</a> Interschools first to confirm. The login for the online entry system is the school coordinator email address and password. If you are taking over from another school coordinator, <a href="mailto:emailto:em

# Login

At the login page enter your email as the username and password. If you have forgotten your password click on the "Forgotten Password" tab to re-set. Select the event you wish to enter from the dropdown box.

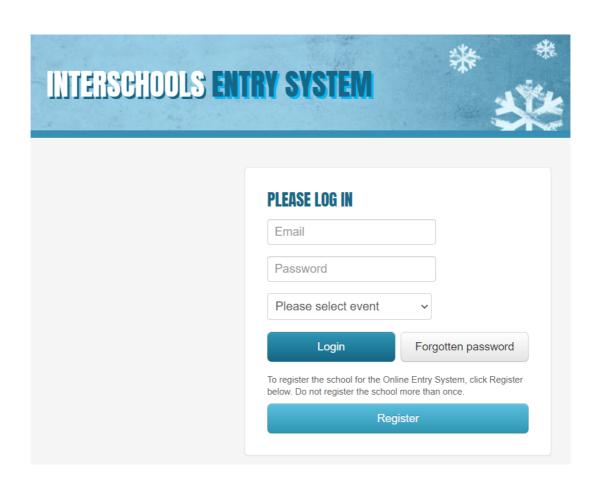

### Home Tab

The home page gives an overall picture of your schools' entries for the Championships you selected at login.

### Two ways to enter

- 1. If you have a small number of participants to enter then it is best to enter them individually. Follow the steps below.
- 2. If you have a large number of participants, you can complete entries on the *Excel Upload* tab by using an excel spreadsheet to enter. Download and save the excel spreadsheet provided. On the **Participants** page, enter your students SnowID, name, and their events. On the **Team Managers** page, enter your team manager names and mobile phone numbers. Once finalised, upload it into the entry system. Your entries will appear on the **Team List** page. You then need to assign team managers on the **Teams** page. You can also edit your entries after this process by using the steps below.

Important note: Any time you upload an Excel spreadsheet it will overwrite all Competitor and Team Manager details that have been entered for your school. It is recommended that you first load as many of your Competitors and Team Managers via the excel upload first. Any further adjustments and changes can be made on the system as needed.

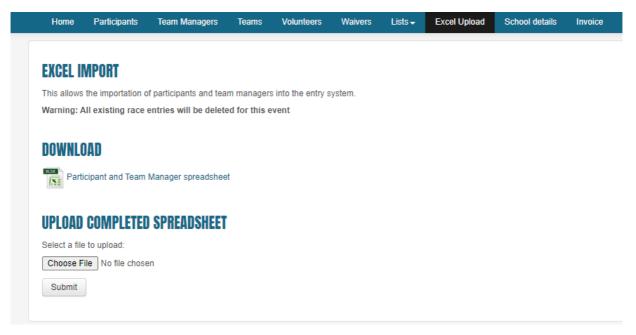

Here is an example of how the excel spreadsheet is completed:

| A                     | В                | С          | D               | E                 | F                     | G                | Н           |
|-----------------------|------------------|------------|-----------------|-------------------|-----------------------|------------------|-------------|
| 1 Participant Snow Id | Participant Name | Year Level | Discipline      | <b>Event Team</b> | <b>Event Division</b> | Position In Team | Race Gender |
| 9999                  | Wednesday Adams  | 10         | Alpine          | Α                 | 2                     | 1                | F           |
| 3 9999                | Wednesday Adams  | 10         | Ski Cross       | Α                 | 2                     | 1                | F           |
| 4 8888                | Bilbo Baggins    | 8          | Snowboard Cross | Α                 | 3                     | 1                | М           |
| 5 8888                | Bilbo Baggins    | 8          | Snowboard       | Α                 | 3                     | 1                | М           |
| 6 7777                | James Bond       | 7          | Snowboard       | Α                 | 3                     | 2                | М           |
| 7 6666                | Ferris Bueller   | 7          | Snowboard       | Α                 | 3                     | 3                | М           |
| 8 5555                | Forest Gump      | 7          | Snowboard       | В                 | 3                     | 1                | М           |
| 9                     |                  |            |                 |                   |                       |                  |             |

# **Participants**

This page allows you to add details of participants.

Before entering new participants for the school, participants will be required to first obtain a SnowID from the Snow Australia website. All competitors must have an active SnowID number as a condition of entry into all Snow Australia Interschools events. An active SnowID number must be entered by the School Coordinators into the entry system at the point of registration for all Interschools events. SnowID's must be renewed each year from May 1.

You can search, register and renew a Snow ID from the Snow Australia website <a href="https://www.snow.org.au/membership/">https://www.snow.org.au/membership/</a>

Click on the **Add Participant** button and enter the SnowID and click on the **Find** button. If the SnowID is active it will auto fill the Given and Surname of the participant. Select the Year level from the dropdown box and click on the **Add** button.

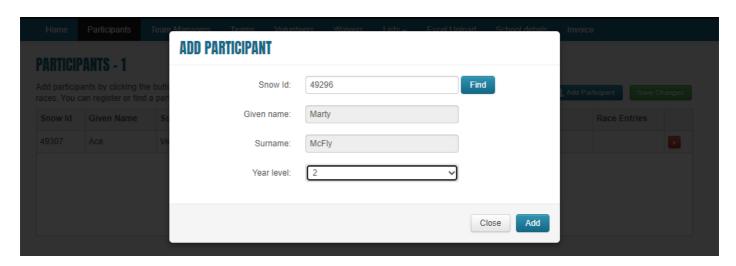

If the SnowID is incorrect or not active an error message will display. Please contact the parent/guardian to renew their SnowID first before you can enter them into events.

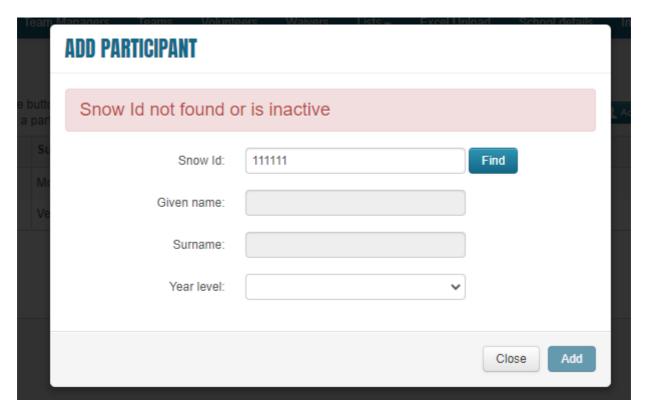

Continue until all Participants have been added and then click on the **Save** button on the Participants page.

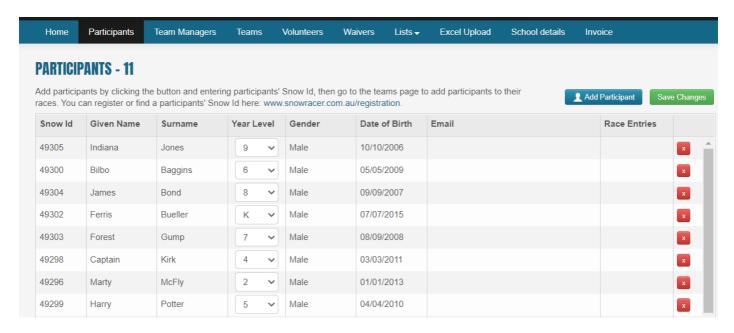

If any details are incorrect or names mis-spelt they can only be amended in the participants membership details on the Snow Australia website. If this is the case, please either get in touch with the participant to change this or Interschools.

Participants may be deleted from this page by clicking on the red box and saving changes.

# **Team Managers**

This page allows schools coordinators to enter Team Managers details.

To enter details, click on the **Add Team Manger** button. Enter Team Manager details – Given Name, Surname and Mobile. Click on **Save Changes**.

Team Managers may be deleted from this page by clicking on the red box and saving changes.

Changes can be made to Team Managers by clicking on the row and making corrections. Always remember to save any changes before leaving the page.

To assign Team Managers to teams or individual entries, go to the **Teams** page.

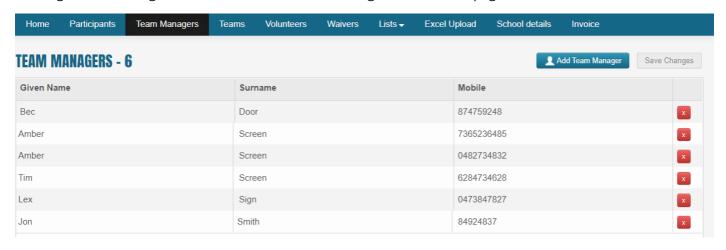

### **Teams**

The Teams page is where Participants are selected to make up teams. You can also add a Team Manager to teams or individual entries on this page.

To Add a Team or Individual entry select the **Add Team** button from the top right of the screen. Click on the drop box in *Discipline* and select the discipline the team is to be entered, eg, Alpine, Snowboard GS, etc. Click on the *Division* drop box to select the team's division, eg, 1, 2, 3, etc. Click on the *Team* drop box to select the Team order, eg, Team A, B, C, etc. Click on *Gender* to choose the Gender of the Team, eg, Male or Female.

Once the team has been selected, you can then select the participants of the team. Individual entries will be a team with one member in position 1. Click on the **Add Participant** button and select the name of the Participant from the drop box. Continue until the team is complete.

Once all Participants have been selected for the team you can then allocate a Team Manager to the team. Click on the **Add Team Manager** button and select name from the drop box. Click on **Save Changes** to save the team

Changes can be made to any team by simply clicking on the row of teams at the top of the page and making corrections.

Remember to save any changes you make before leaving the Team page.

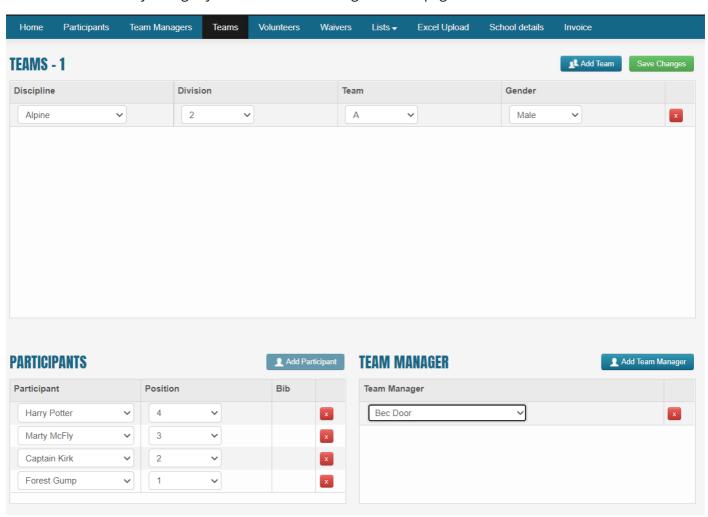

### Lists

### Team Lists

All teams can be viewed in the Team List tab. This page shows all teams, in race order, entered in all disciplines and the Team Manager allocated to the team. This can be also viewed and saved as a PDF.

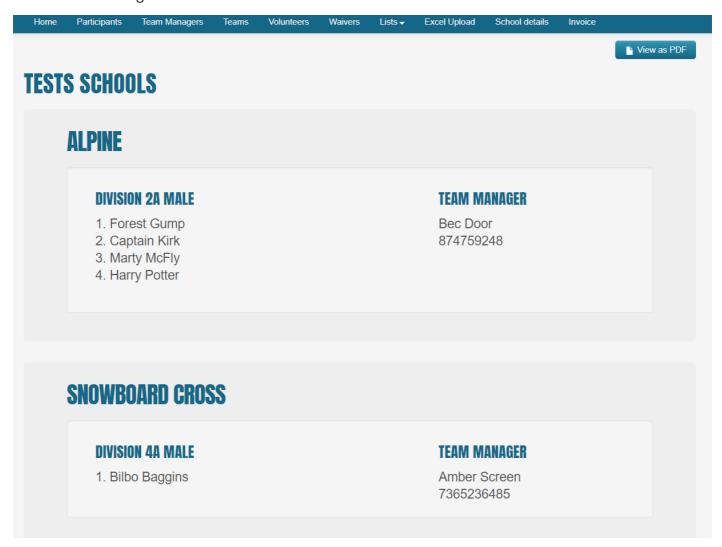

# Start Lists

Coordinators will be able to download start lists via the Start Lists page. Start lists with competitors bib numbers assigned will also be available on the Interschools website closer to the event date for the public to view.

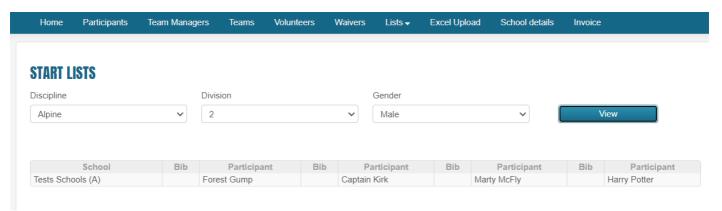

### Volunteers

Coordinators will be able to enter Volunteers details and positions on this page. Schools are required to supply volunteers for every 8 entries they make. The system will indicate how many volunteers are required on this page. You can add additional volunteers on this page above the number you need to supply.

Click on the **Add Volunteer** button and enter details, Given Name, Surname, Mobile and Email. Click on **Save Changes** for each volunteer entered. Volunteers can also be deleted from this page by clicking on the red box and saving changes.

Changes can made to Volunteer details by clicking on the row and making corrections.

Complete all positions under **Assign Volunteers**. Select the Volunteer name in Volunteer Position 1, then their preferred discipline, division, gender of event and preferred position.

Volunteer registration is on a first come first served basis, so you may find that a volunteer spot (discipline, gender and division) is not available. In this case, schools will need to register for another event that the volunteer can do.

Repeat the process for all other positions. Always remember to save any changes before leaving the page.

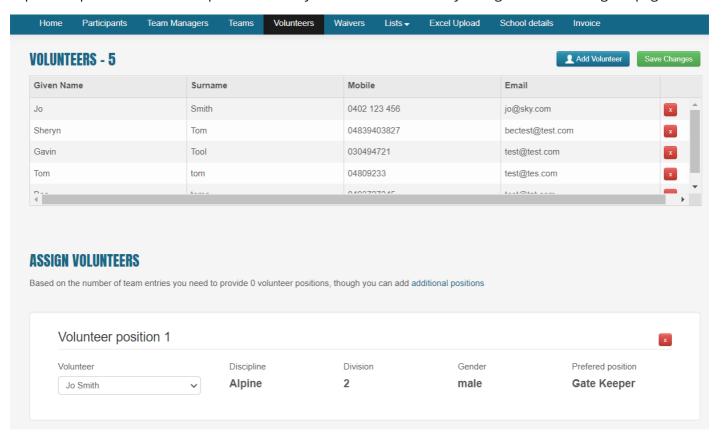

#### Waivers

Coordinators will be able to check completed participant and volunteer waivers on this page.

### **Participants**

Once entries are completed Participant Names will appear under **Participants**. Once the online waiver has been completed by a Parent/Guardian, a green tick will appear next to the Participants name. If there is no tick, then a waiver has not been completed.

Names listed under **Unmatched Participant Waivers** have completed a waiver but they either have not yet been entered in a discipline in the online entry system or they have completed a waiver with the name spelt different to that in the online entry system. You can edit their name to match the spelling as entered in the

system. They will then appear under **Participants** with a green tick. Once you have assigned the Participant to an event, their name will be listed under **Participants**.

#### Volunteers

Once volunteers have been assigned to a volunteer position in the online entry system, their names will appear under **Volunteers**. Once volunteers have completed an online waiver, they will receive a green tick. If there is no tick, they are yet to complete their waiver.

Names listed under the **Unmatched Participant Waivers** have completed a waiver but they either have not yet been assigned to a volunteer position in the online entry system or they completed a waiver with the name spelt different to that in the online entry system. You can edit their name to match the spelling as entered in the system. They will then appear under **Volunteers** with a green tick. Once you have assigned the Volunteer Position, then name will be listed under **Volunteers**.

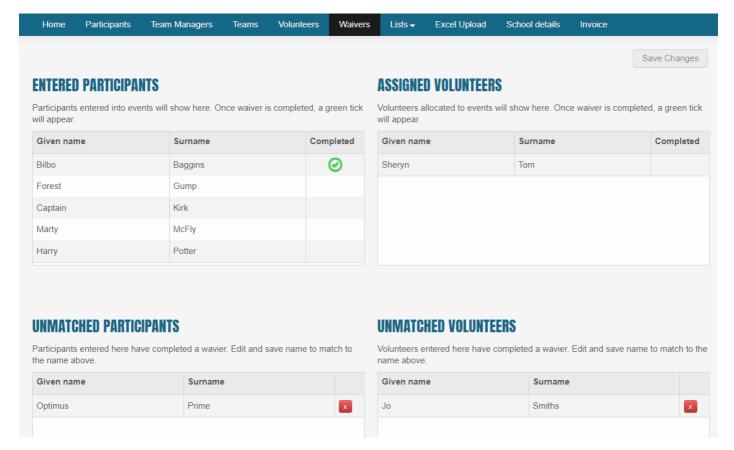

#### School Details

This page allows schools to enter/change details of their School, Principal and Coordinators.

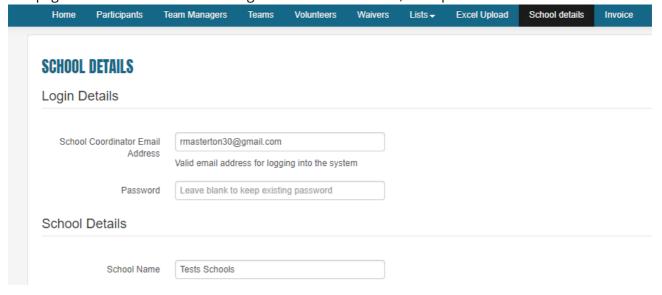

### Invoice

Once entries have been entered along with Team Managers and Volunteers, coordinators may select the **Invoice** tab to generate a Cost Summary.

The Cost Summary itemises:

- The Registration fee for the number of participants and the total cost
- The Event Entry fee for the number of participants and the total cost
- The Total amount due for payment
- Payment options

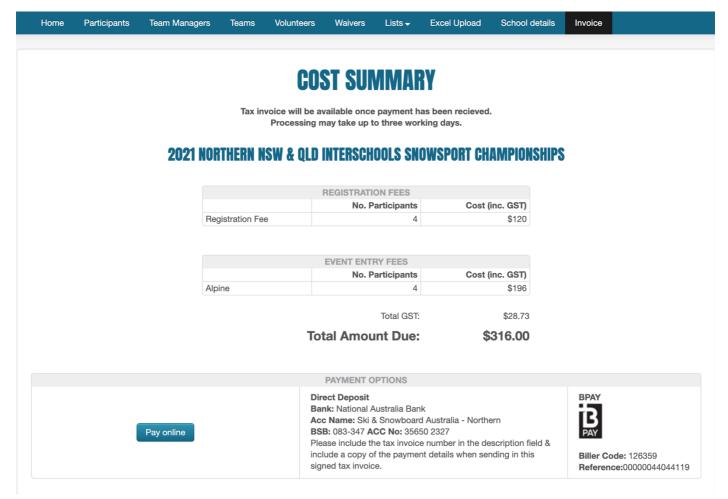

There are three payment options; pay online with a credit card, direct deposit (you must reference school name when completing your transaction), and BPay.

Once your school payment has been processed (which may take up three working days), the tax invoice will be available on the invoice tab, which you can download as a PDF by clicking 'view invoice'.

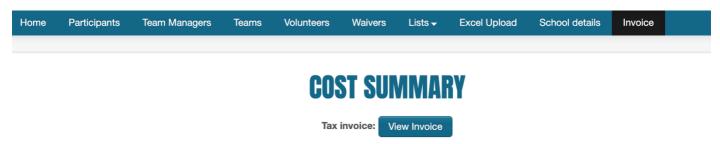

The principal and/or Coordinator's endorsement for the team/s to compete in the Interschools events must be signed off on the tax invoice. Please email signed tax invoices to <a href="mailto:interschools@snow.org.au">interschools@snow.org.au</a>

# **Pay Online**

The 'Pay Online' feature allows you to make a credit card payment.

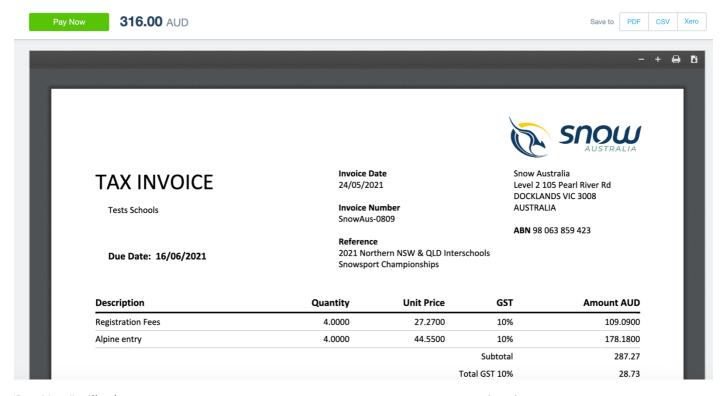

'Pay Now" will take you to a secure payment gateway system to pay your tax invoice.

# Personal Information Order Details test@hotmail.com Email 1 x SnowAus-0795 \$256.00 Payment Information Total \$256.00 Name on Card Jane Doe Place Order CVV Card number MM/YY By continuing, you agree to the Square Privacy Policy. Powered by Square Privacy Policy

Checkout

Please ensure that the payment of events is made prior to the due date. Payment for the school's entries must be made in one lump sum, not individual payments. The due date is indicated on the invoice.

The Interschools Event Entry fee must be paid in full prior to collection of the competitor race bibs. Competitors who have not paid the Interschools event entry fee will not be able to participate.